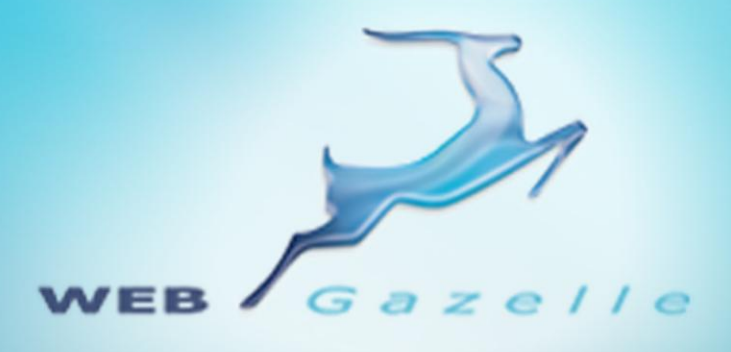

Guide d'utilisation **.....** 

# Gestion des contenus

Version 3.1

Mise à jour le 07/02/2011

00000

# www.webgazelle.net

Webgazelle.net, une marque de

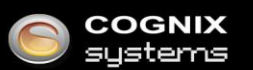

WebGazelle(R) CMS est une solution de gestion de contenu pour site Internet

## **SOMMAIRE**

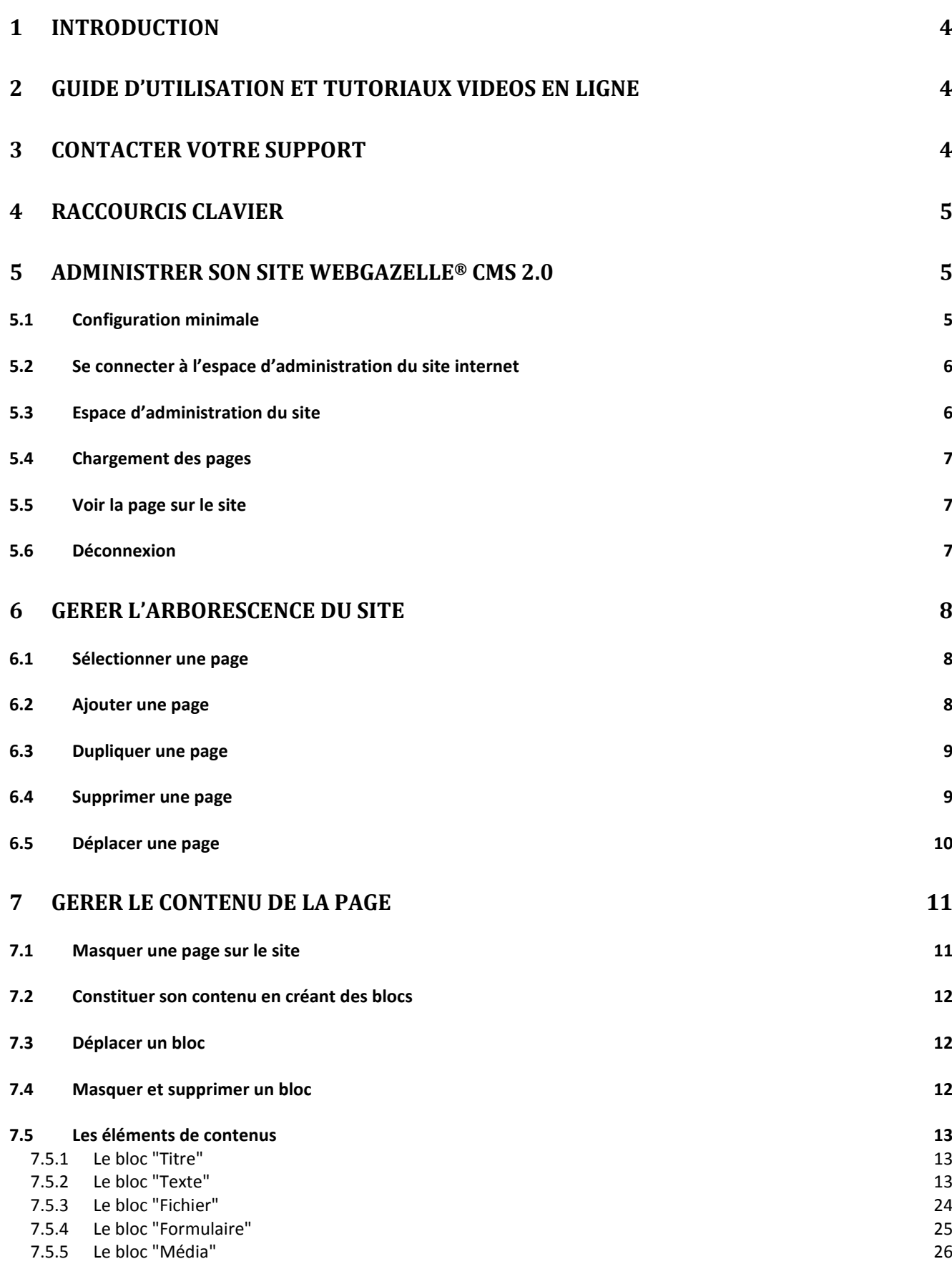

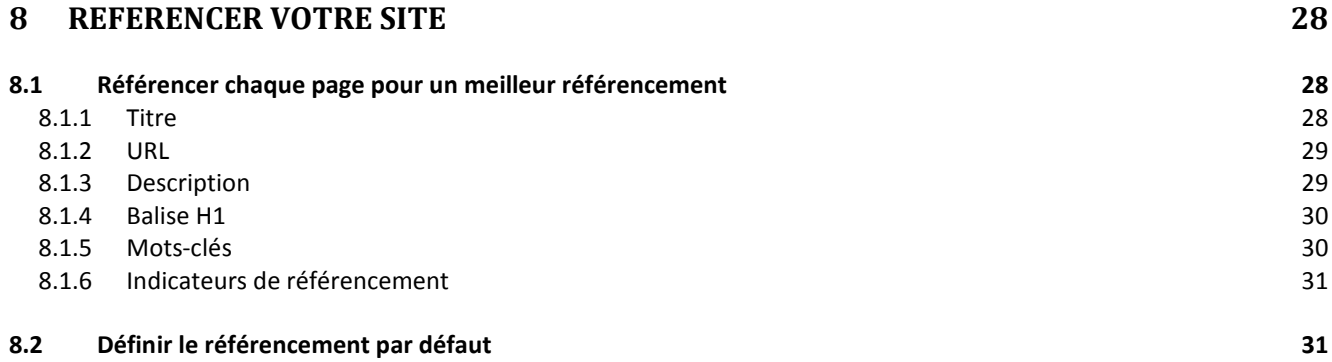

## <span id="page-3-0"></span>1 Introduction

**WebGazelle® CMS 2.0** est un logiciel de gestion de contenu pour site Internet, édité par la société COGNIX SYSTEMS, distribué par cette société et par un réseau de partenaires agréés.

Sa fonction première est de permettre une mise à jour facile des contenus d'un site Internet en termes d'ajout, suppression, modification de :

- pages (modification de la structure, hiérarchisation de l'information),  $\bullet$
- textes,  $\bullet$
- images,
- médias,
- documents à télécharger,  $\bullet$
- formulaires de contact/demande d'informations.

Les sites **WebGazelle® CMS 2.0** sont conçus pour évoluer facilement avec la possibilité d'ajouter des modules supplémentaires tels que :

- **Un module actualité**, pour insérer rapidement vos news sur votre site.
- **Une newsletter**, pour diffuser massivement vos informations, constituer une liste d'adresses  $\bullet$ email valides et augmenter le trafic sur le site.
- **Un gestionnaire de mail**, pour gérer vos différentes boîtes mails.
- **Un extranet**, pour réserver une partie du site à ses clients, fournisseurs, partenaires, etc.
- **Un module de gestion des droits** sur la production de contenus, pour attribuer la gestion d'une ou plusieurs parties du site, à un ou plusieurs producteurs de contenus.
- **Une galerie photo**, pour partager vos photos avec les internautes.

## <span id="page-3-1"></span>2 Guide d'utilisation et tutoriaux vidéos en ligne

Nous vous mettons à disposition, en ligne, l'ensemble des guides d'utilisation (régulièrement mis à jour) et tutoriaux vidéos à l'adresse suivante :

<http://www.webgazelle.net/guide-en-ligne.php>

## <span id="page-3-2"></span>3 Contacter votre support

Pour toutes demandes concernant **WebGazelle® CMS 2.0**, n'hésitez pas à contacter votre support :

## SUPPORT ET ASSISTANCE COGNIX SYSTEMS

0810 810 815 (Prix d'un appel local) ou 02 99 27 75 92

Par mail à l'adresse [support@cognix-systems.com](mailto:support@cognix-systems.com)

## <span id="page-4-0"></span>4 Raccourcis clavier

Voici les principaux raccourcis clavier qui peuvent être utilisés dans le CMS :

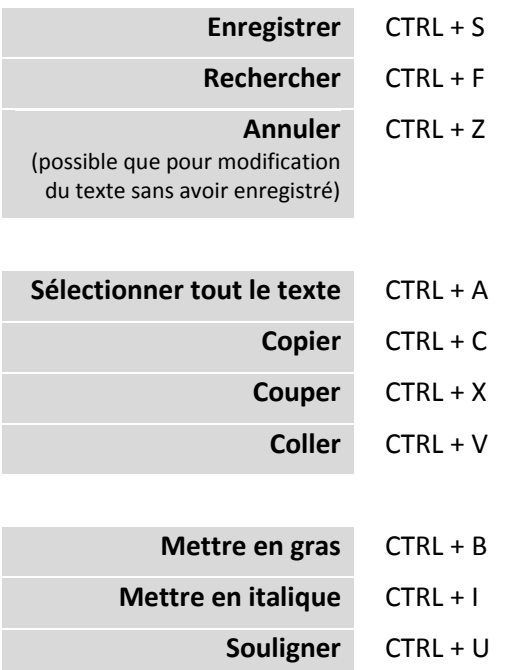

# <span id="page-4-1"></span>5 Administrer son site WebGazelle<sup>®</sup> CMS 2.0

#### <span id="page-4-2"></span>**5.1 Configuration minimale**

Pour gérer et mettre à jour le site Internet (espace d'administration), il faut disposer d'un ordinateur relié à Internet et disposant de l'un des navigateurs suivants :

- **Internet Explorer** version 7 ou supérieur,
- **Mozilla Firefox** version 2 ou supérieur,  $\bullet$
- $\bullet$ **Google Chrome** version 2 ou supérieur.

Pour connaître la version de son navigateur*,* il faut ouvrir le navigateur, puis aller dans le menu haut "?" puis "A propos de *+ nom du navigateur***"**.

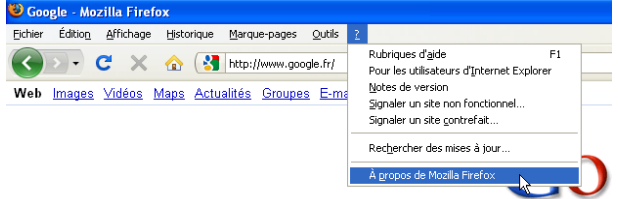

**Nous vous recommandons fortement l'utilisation de Mozilla Firefox et Google Chrome** qui rendent plus fluide l'affichage de l'administration.

Si vous ne possédez pas ces navigateurs ou que la version ne correspond pas, vous pouvez télécharger l'un d'eux gratuitement sur les sites à partir des adresses Internet :

#### **Internet Explorer :**

<http://www.microsoft.com/france/windows/products/winfamily/ie/ie8/default.aspx> **Mozilla Firefox :** [http://www.mozilla-europe.org/fr/firefox](http://www.mozilla-europe.org/fr/firefox/) **Google Chrome :** <http://www.google.com/chrome/index.html?hl=fr>

#### <span id="page-5-0"></span>**5.2 Se connecter à l'espace d'administration du site internet**

Pour se connecter à l'administration de votre site, il suffit de rajouter "/admin" à l'adresse du site.

*Exemple :* 

Si l'adresse du site est "http://www.monsite.com", l'adresse pour accéder à l'espace d'administration sera **http://www.monsite.com/admin**

Il est alors demandé de saisir l'identifiant et le mot de passe que l'on vous a communiqués à la livraison du site.

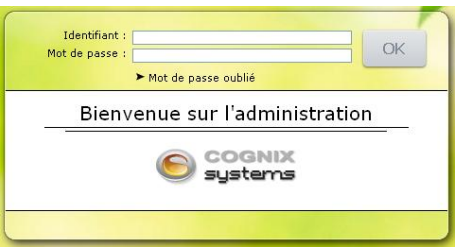

Une fois connecté, vous devez cliquer sur l'onglet « CMS ».

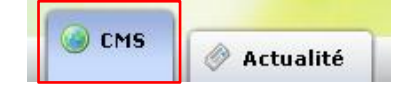

#### <span id="page-5-1"></span>**5.3 Espace d'administration du site**

L'espace d'administration standard de WebGazelle<sup>®</sup> CMS 2.0 est constitué de trois parties :

- 1. **Gestion de l'arborescence** du site : permet d'ajouter, de dupliquer, de supprimer des pages et de les déplacer dans l'arborescence,
- 2. **Gestion des options** : permet d'ajouter des blocs, définir le nom de la page, visionner la page sur le site et modifier le comportement des pages,
- 3. **Gestion du contenu** de chaque page : permet d'ajouter/modifier les éléments qui composent le contenu de la page.

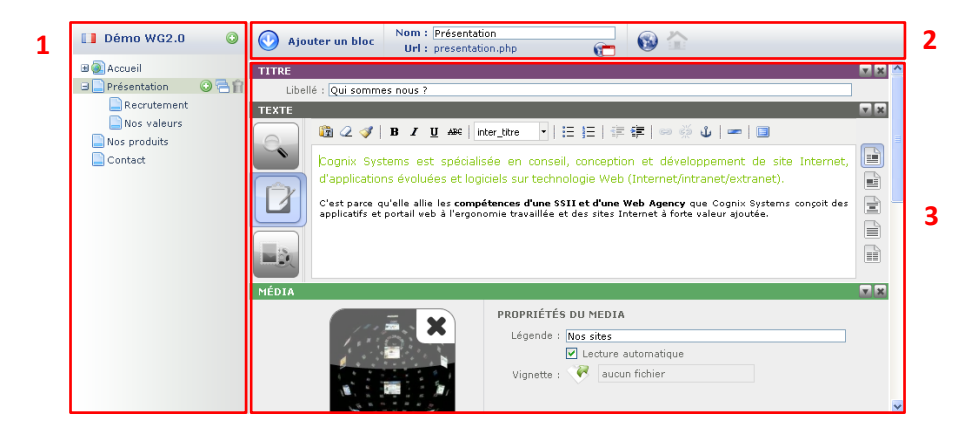

#### <span id="page-6-0"></span>**5.4 Chargement des pages**

Lorsque l'on effectue une action qui nécessite à l'application un temps de latence pour la prendre en compte, l'icône de déconnexion est remplacé par un icône de chargement.

A ce moment là, aucune modification ne doit être effectuée sous peine d'être perdue.

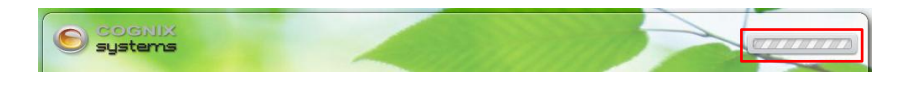

#### <span id="page-6-1"></span>**5.5 Voir la page sur le site**

Pour visualiser les modifications effectuées sur une page après les avoir enregistrées, il suffit de cliquer sur l'icône

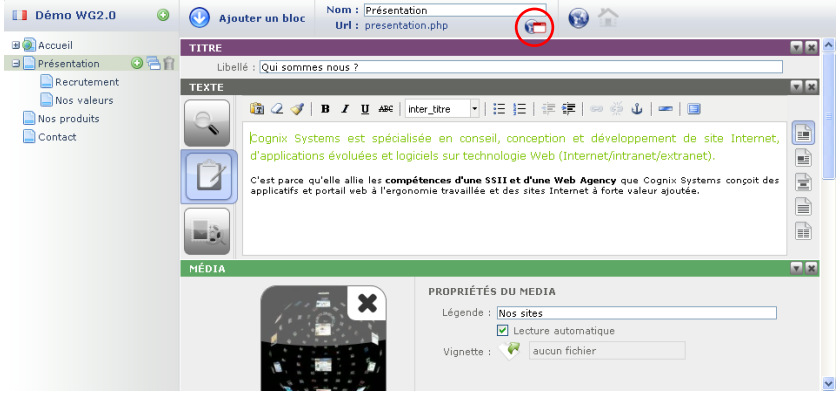

#### <span id="page-6-2"></span>**5.6 Déconnexion**

Pour se déconnecter de son espace d'administration, il suffit de cliquer sur le bouton de **déconnexion** :

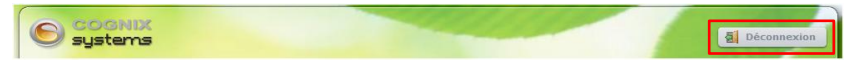

## <span id="page-7-0"></span>6 Gérer l'arborescence du site

Cet écran représente l'ensemble des pages du site sous la forme d'une arborescence.

Cette arborescence peut-être dépliée ou réduite par l'intermédiaire des boutons "**+**" et du bouton "**-**" situés à gauche de l'intitulé de la page.

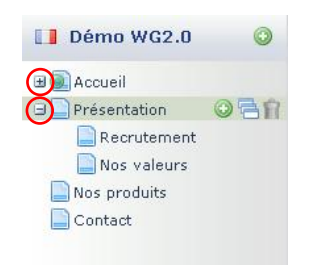

#### <span id="page-7-1"></span>**6.1 Sélectionner une page**

Pour sélectionner une page, il suffit de cliquer une fois sur son nom.

Une fois qu'elle est sélectionnée, le fond du nom de la page dans l'arborescence se met en gris.

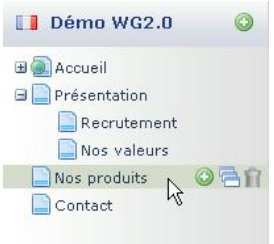

#### <span id="page-7-2"></span>**6.2 Ajouter une page**

Le premier icône **O** permet d'ajouter une page ou sous-page.

Dans notre exemple, nous avons sélectionné la page "Présentation" puis cliquer sur l'icône d'ajout : cela a créé une nouvelle page dans l'arborescence en dessous de "Présentation".

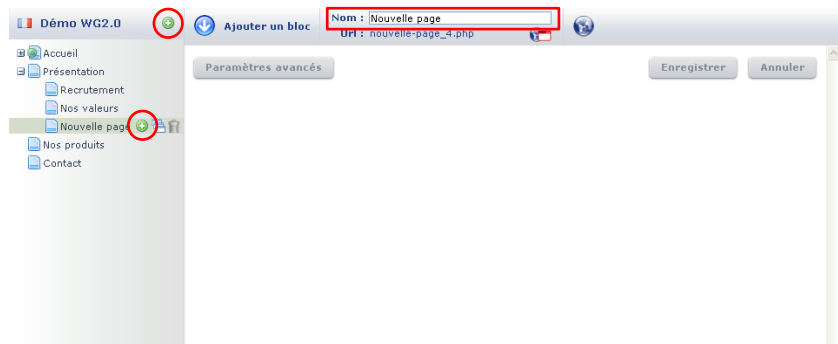

Par défaut, la page que l'on vient d'ajouter s'appelle "Nouvelle Page", il faut donc la renommer en remplissant le champ prévu à cet effet en haut de la fenêtre puis en cliquant sur "Enregistrer".

Pour ajouter simplement une rubrique de premier niveau, il faut cliquer sur l'icône  $\bullet$  situé à coté du nom du site, donc pour notre exemple à coté de "Démo WG2.0".

<span id="page-8-0"></span>**6.3 Dupliquer une page**

Le deuxième icône permet de dupliquer une page.

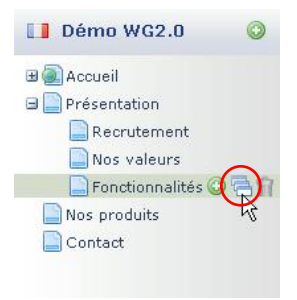

Lorsque vous cliquez sur cet icône, une fenêtre s'ouvre :

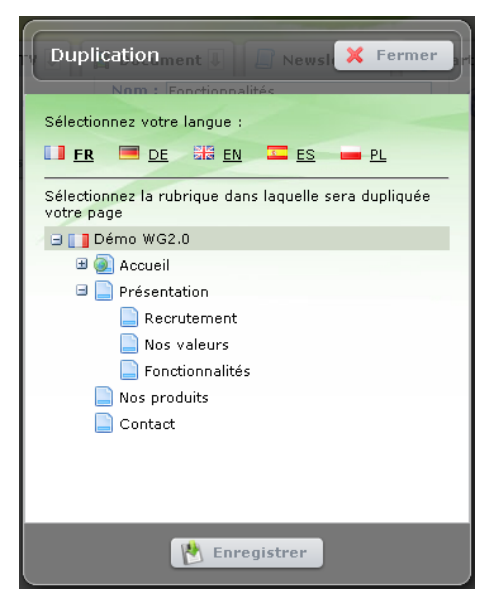

Cliquer sur la langue du site dans lequel vous souhaitez que la page dupliquée soit insérée (si vous avez un site multilingue) puis sélectionnez la rubrique dans laquelle vous souhaitez qu'elle se trouve. Si vous souhaitez qu'elle soit en page de premier niveau, cliquez sur le nom de votre site, ici se serait "Démo WG2.0".

Pour finir, cliquez sur "Enregistrer".

#### <span id="page-8-1"></span>**6.4 Supprimer une page**

Le troisième icône permet de supprimer une page sélectionnée.

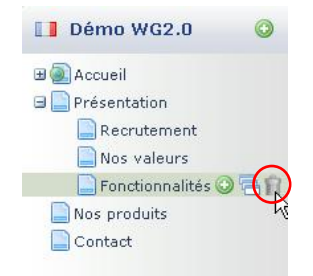

Une fenêtre s'ouvre pour que vous validiez la suppression. Une fois validée, votre page est définitivement supprimée, aucun retour en arrière n'est possible.

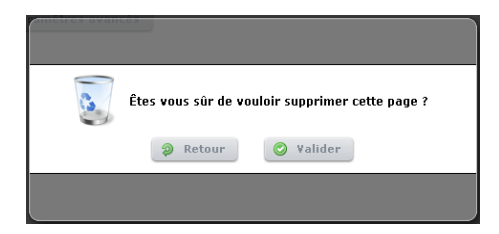

**ATTENTION :** supprimer une page revient à supprimer également toutes les sous-pages qui lui sont attachées.

#### <span id="page-9-0"></span>**6.5 Déplacer une page**

Pour déplacer une page, il suffit de la sélectionner dans l'arborescence et d'effectuer un glisserdéposer où nous voulons qu'elle apparaisse.

Dans notre exemple, nous voulons déplacer la rubrique "Fonctionnalités". Si l'on souhaite qu'elle se place au premier niveau après "Nos produits", il faut effectuer un glisser-déposer de notre rubrique sous la rubrique "Nos produits" : des pointillés vont alors apparaître, vous pouvez relâcher la souris.

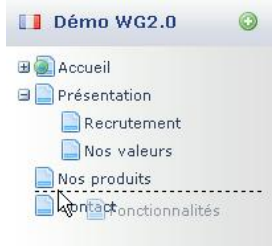

Par contre, si l'on veut que la rubrique se place dans la rubrique "Nos produits", il faut effectuer un glisser-déposer sur le nom de cette page : la rubrique "Fonctionnalités" sera alors une sous-page de "Nos produits".

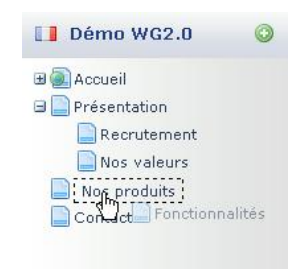

## <span id="page-10-0"></span>7 Gérer le contenu de la page

Pour accéder au contenu de la page, il suffit de sélectionner la page à modifier. Le contenu de la page apparaît alors à droite de l'écran :

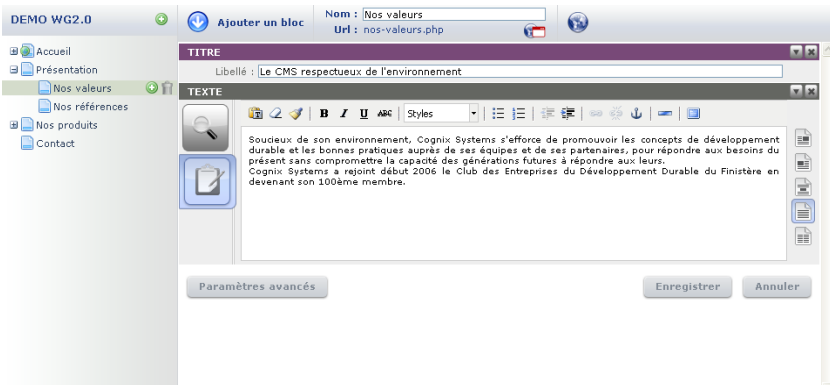

**ATTENTION :** toutes modifications, qu'elle concerne le contenu ou les options, n'est effectives qu'après avoir cliqué sur le bouton "Enregistrer".

#### <span id="page-10-1"></span>**7.1 Masquer une page sur le site**

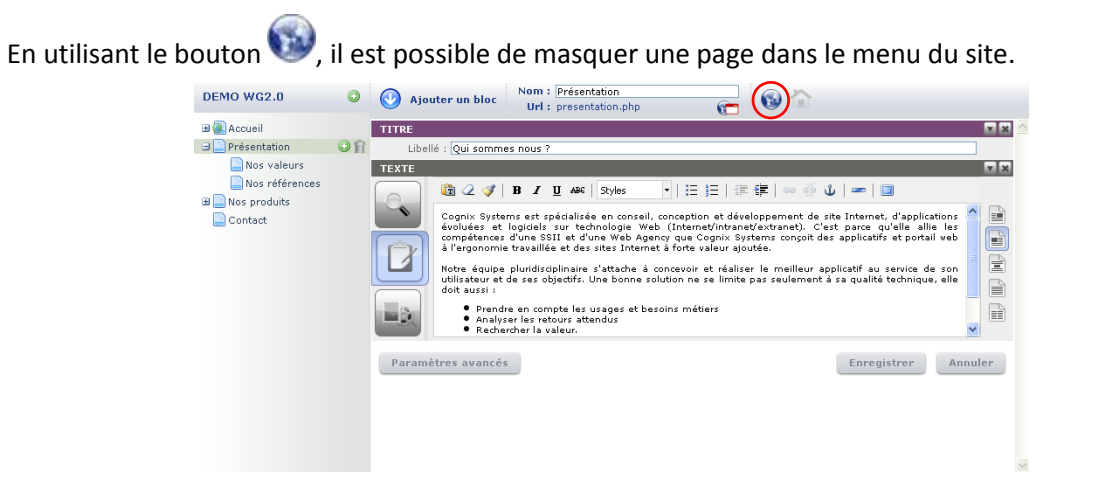

Lorsque cet icône est grisé, la page n'est plus visible dans le menu du site. On peut alors voir, dans l'arborescence de l'administration, que la page est elle aussi grisée.

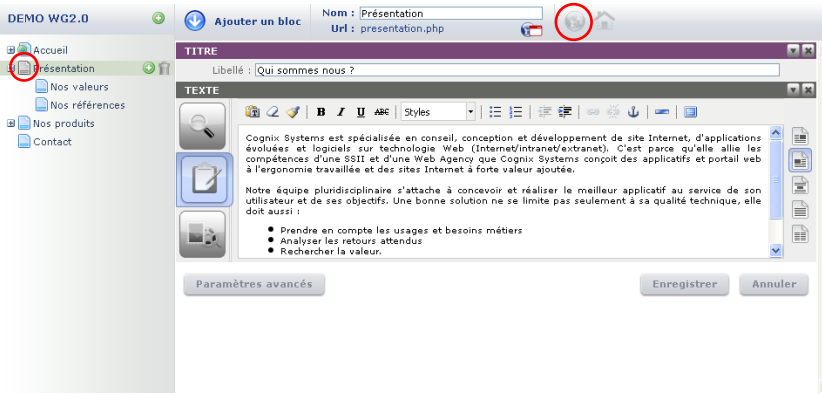

Cette option peut être utile notamment lorsqu'une page est en cours de construction.

La page est dépubliée du menu mais elle existe toujours, vous pouvez donc continuer à la visionner en cliquant sur le bouton sur l'icône

<span id="page-11-0"></span>**7.2 Constituer son contenu en créant des blocs**

Pour constituer le contenu d'une page, vous devez ajouter des blocs les uns en dessous des autres. Pour cela, cliquez sur "**Ajouter un bloc**" puis sélectionnez le type de bloc que vous souhaitez.

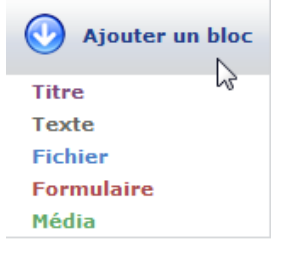

#### <span id="page-11-1"></span>**7.3 Déplacer un bloc**

Pour déplacer un bloc en dessus ou en dessous d'un autre, il suffit de cliquer dans l'aplat de couleur du bloc et le déplacer où vous voulez qu'il apparaisse.

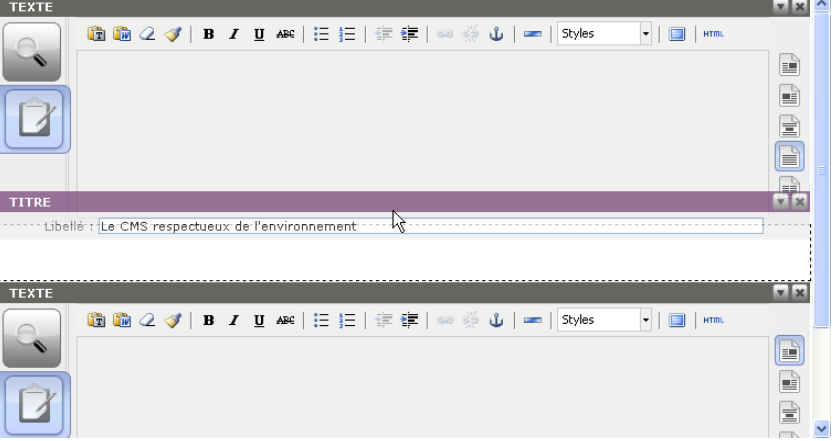

#### <span id="page-11-2"></span>**7.4 Masquer et supprimer un bloc**

A chaque bloc sont associés ces deux icônes

**En cliquant sur la flèche, vous pouvez choisir de rendre visible ou non un bloc** sur la page de  $\bullet$ votre site. Cela vous permet par exemple de travailler sur un bloc sans que l'internaute le voie et vous évite de cacher la page entière.

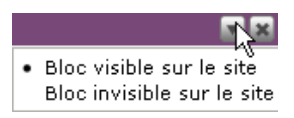

#### **La croix vous permet de supprimer le bloc.**

Cette suppression est prise en compte qu'une fois que vous aurez enregistré la page. Si cela n'est pas encore fait, il est donc toujours possible de revenir sur la suppression du bloc en cliquant sur le bouton "Annuler".

#### <span id="page-12-0"></span>**7.5 Les éléments de contenus**

Vous posséderez par défaut six éléments de contenus :

- $\bullet$ **titre** : titre permettant de séparé les paragraphes
- **texte** : texte simple ou texte avec média associé (image/vidéo)  $\bullet$
- **fichier** : document à télécharger  $\bullet$
- $\bullet$ **formulaire** : formulaire de contact/demande d'information(s)
- **média** : image et vidéo  $\bullet$

#### <span id="page-12-1"></span>*7.5.1 Le bloc "Titre"*

Le titre permet de mettre les textes en valeur et sert à délimiter les paragraphes. Il est également important au niveau du référencement dans la mesure où le contenu d'un titre a plus d'importance pour les moteurs de recherche.

Pour ajouter un bloc "titre", il suffit de cliquer sur "**Ajouter un bloc**" puis sur "**Titre**".

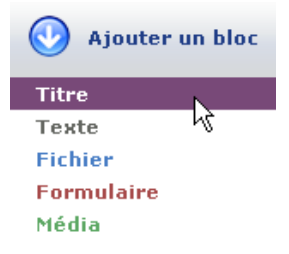

Le bloc "titre" est alors ajouté dans le contenu.

Pour remplir la zone titre, il suffit taper le texte correspondant et de cliquer sur le bouton **"Enregistrer"**.

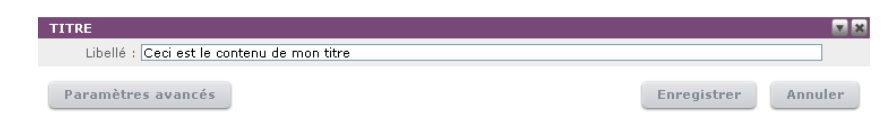

#### <span id="page-12-2"></span>*7.5.2 Le bloc "Texte"*

Les textes permettent de définir un paragraphe ou un ensemble de paragraphes avec la possibilité d'y associer une image ou une vidéo.

Pour ajouter un bloc "texte", il suffit de cliquer sur "**Ajouter un bloc**" puis sur "**Texte**".

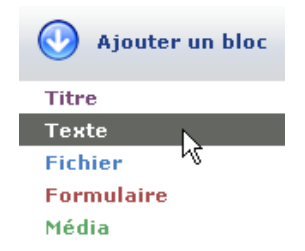

Le bloc "texte" est ajouté en bas de page.

A la création du bloc, deux onglets sont disponibles à gauche du bloc :

Le premier permet d'afficher un **aperçu du contenu du bloc**,  $\bullet$ 

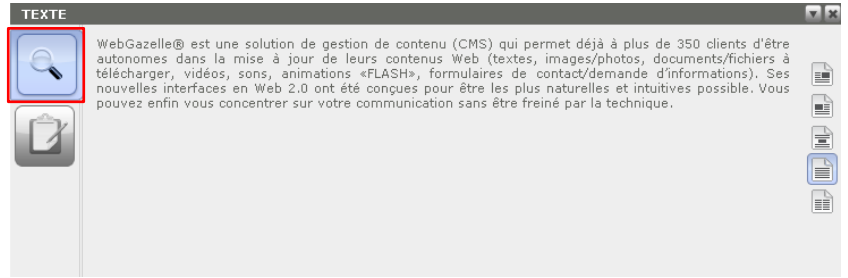

Le deuxième permet de **modifier le contenu** et sa **mise en forme**.  $\bullet$ 

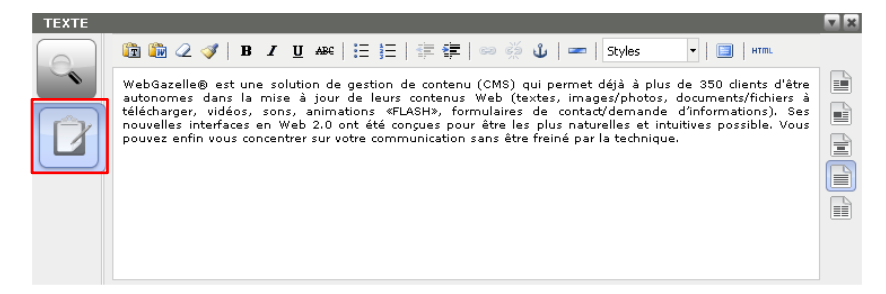

Cet onglet est constitué de trois zones :

- 1. Une barre d'outils de mise en forme des textes, comparable à celle que l'on trouve dans un éditeur de texte classique comme Word,
- 2. Cinq icônes permettant de définir la mise en forme du paragraphe,
- 3. Une zone de saisie pour le texte.

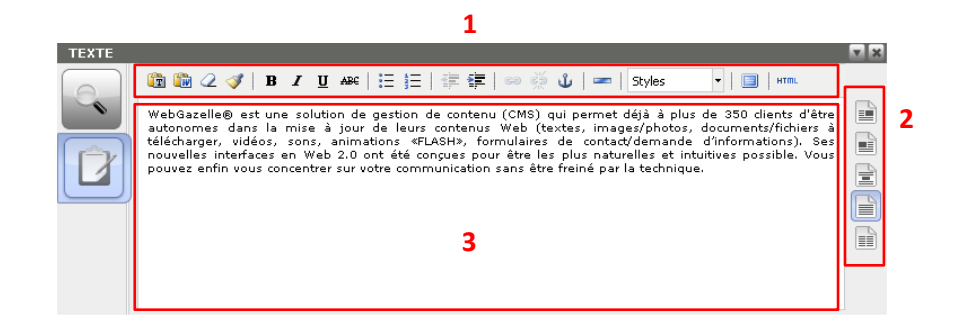

Si l'on clique sur l'un des 3 premiers icônes situés à droite, un troisième onglet apparaît en dessous des autres : il permet d'**insérer un média dans un paragraphe**.

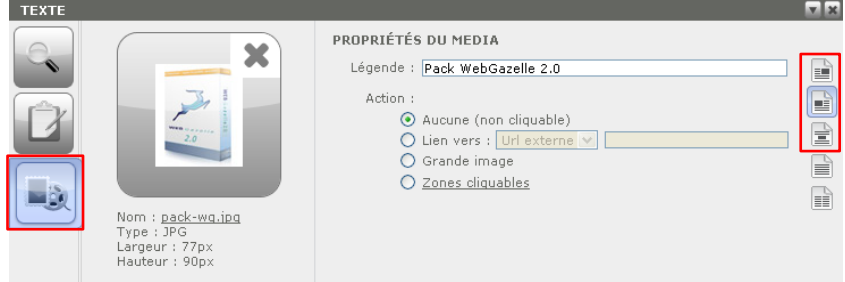

#### *a) La mise en forme des paragraphes, 5 icônes pour 5 possibilités*

**Textes simples**

Texte simple sur une colonne prenant la largeur de la zone de contenu dans le site.

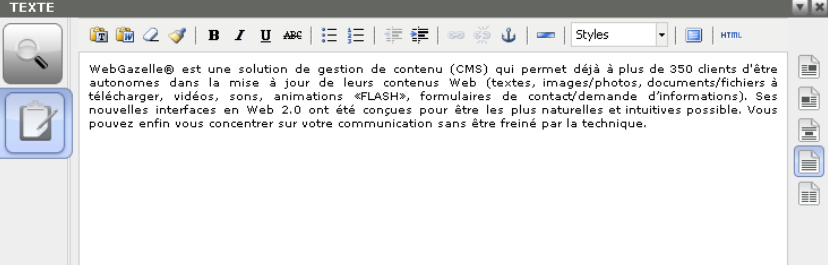

Texte simple mis en forme sur deux colonnes. La zone de texte se divise alors et deux, la E zone de gauche correspondant à la première colonne et la zone de droite à la deuxième colonne.

Cliquez dans la zone que vous souhaitez pour saisir le contenu de la colonne correspondante.

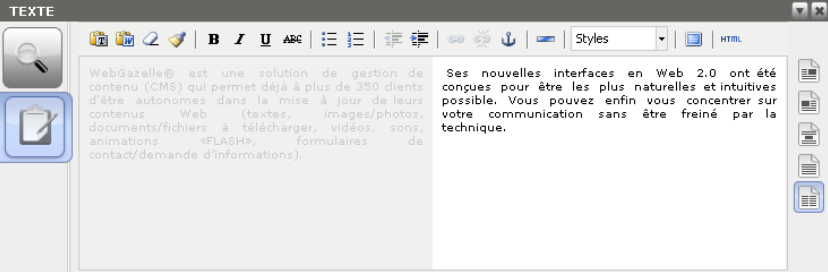

**Textes avec média : image, photo, vidéo**  $\bullet$ 

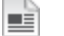

Texte avec un média en haut à gauche

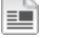

Ħ

Texte avec un média en haut à droite

Texte au dessus et en dessous d'un média qui sera centré. La zone de texte se divise alors et deux, la zone de gauche correspondant au texte au dessus du média et la zone de

droite au texte situé en dessous du média.

Vous pouvez ne rien saisir dans la zone de droite, auquel cas, vous aurez seulement du texte suivi d'un média.

#### *b) Insérer un média dans un bloc texte*

Il est possible d'insérer plusieurs types de média dans un bloc texte : des images, des photos ou des vidéos.

Pour cela, il faut d'abord choisir la position du média par rapport au texte en cliquant sur l'un des trois premiers icônes de mise en forme.

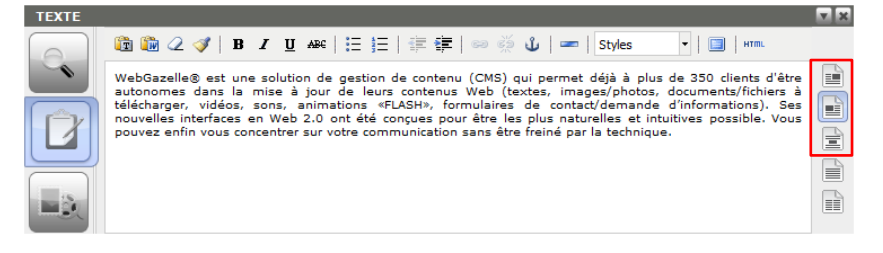

Un nouvel onglet apparaît alors à droite de la zone de texte.

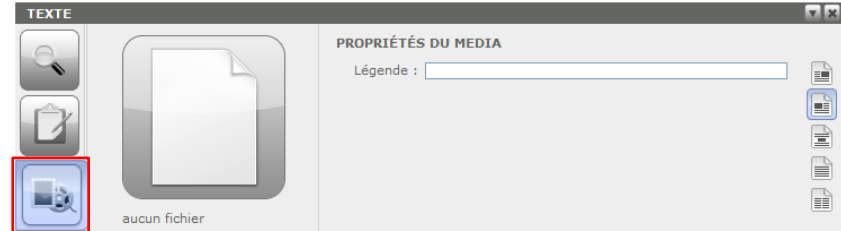

En cliquant sur ce nouvel onglet, vous pourrez insérer et gérer les options du média.

Pour choisir le média à associer au bloc "texte", il suffit de cliquer sur la vignette située au dessus de "aucun fichier", puis sur le bouton "**Parcourir**".

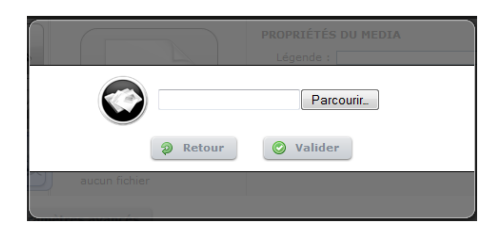

Il ne reste plus qu'à choisir le média à insérer à partir de son disque dur. Une fois le média choisi, nous confirmons en cliquant sur le bouton **"Valider"**.

Nous pouvons alors voir l'aperçu du média que nous venons de charger.

Après avoir enregistré, il est toujours possible de changer de média en recliquant sur la vignette et en recommençant les étapes décrites précédemment.

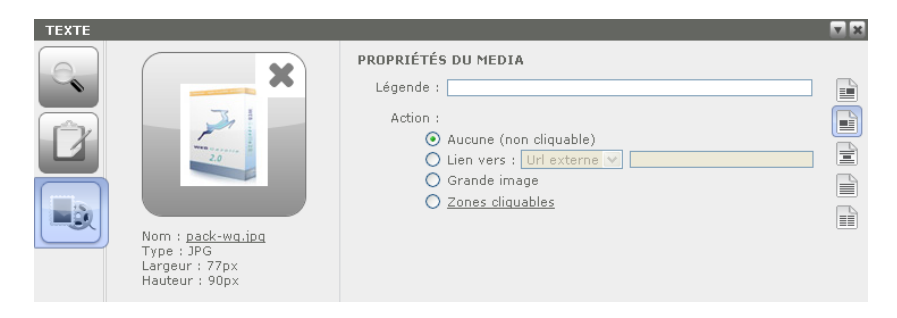

Il est ensuite recommandé de saisir la légende du média.

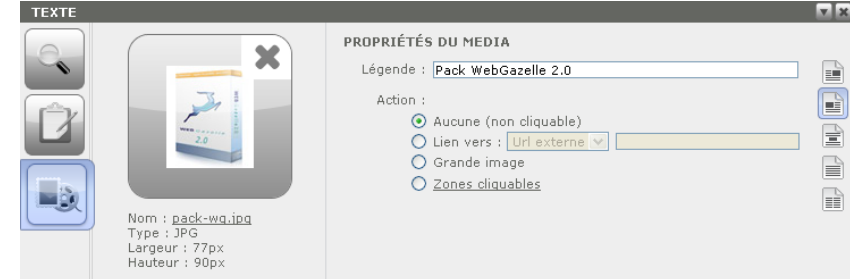

Cette légende permet d'associer à l'image un texte descriptif qui apparaît sur le site lors du passage de la souris sur l'image.

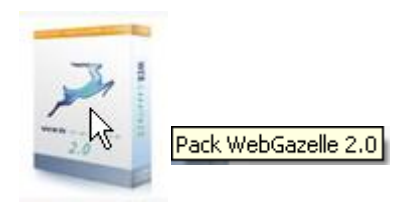

Le média étant maintenant associé au bloc texte, il est possible de rendre cette image cliquable afin de :

#### **Faire un lien externe vers un autre site**

Pour cela, il suffit de cocher "Lien vers :", de cliquer sur "Url externe" dans la liste et de saisir l'adresse du site qui devra s'ouvrir lorsque l'on cliquera sur le média.

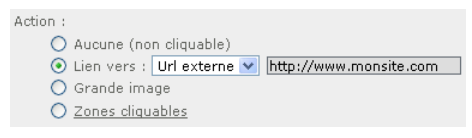

#### $\bullet$ **Faire un lien vers une autre page du site**

Pour cela, il suffit de cocher "Lien vers :", de cliquer sur "Url interne" dans la liste et de sélectionner le nom de la rubrique qui devra s'ouvrir lorsque l'on cliquera sur le média.

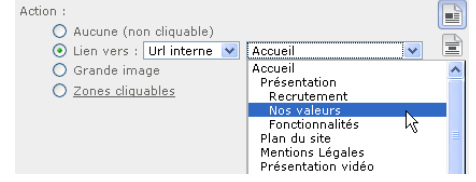

**Afficher une image plus grande dans une autre fenêtre.** $\bullet$ 

Cela permet, lorsque l'on clique sur l'image de l'afficher dans un plus grand format.

Pour cela, il suffit de cocher "Grande image", de cliquer sur la flèche verte et de choisir l'image à insérer à partir de son disque dur.

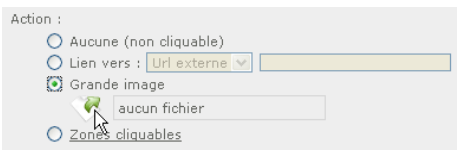

#### **Créer des zones cliquables sur l'image**

Pour créer des zones cliquables sur une image, il faut tout d'abord que vous ayez enregistré votre page après insertion du média. Cliquez ensuite sur "Zones cliquables", une fenêtre s'ouvre :

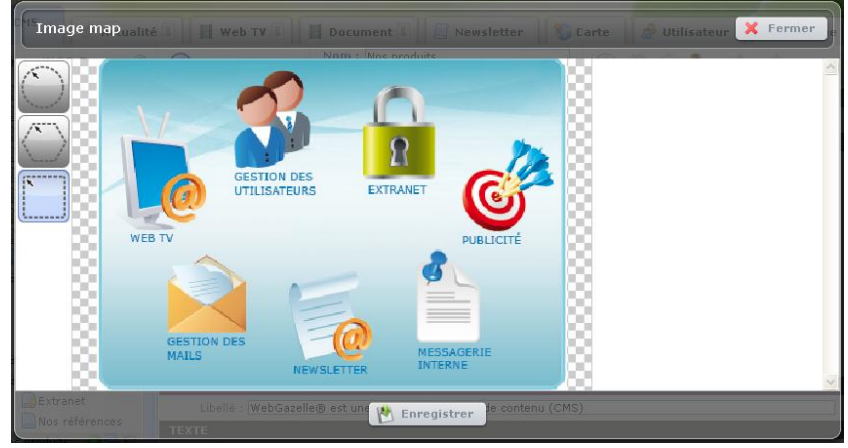

Vous trouverez à gauche 3 outils permettant de créer vos zones cliquables :

- Rond  $\bullet$
- Forme libre  $\bullet$
- Carré / rectangle  $\bullet$

Cliquez sur l'outil le plus adapté à votre zone cliquable.

Pour créer votre forme ronde ou rectangulaire, il suffit d'effectuer un cliquer-glisser.

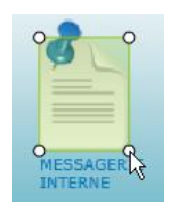

Pour la forme libre, vous devez cliquer à chaque extrémité de votre zone puis effectuer un doubleclique sur le dernier point pour fermer la forme.

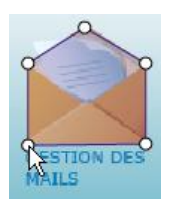

Une fois la forme créée, vous pouvez :

- La déplacer en effectuant un cliquer-glisser sur la forme  $\bullet$
- La modifier en effectuant un cliquer-glisser sur l'un des points de la forme  $\bullet$
- La supprimer en cliquant sur la forme puis sur la croix

A chaque fois que l'on crée une forme, des nouveaux champs apparaissent à droite, ils permettent de définir quelle est la page sur lequel on arrive lorsque l'on clique sur la zone.

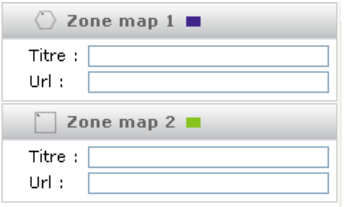

Vous pouvez commencer par définir le titre c'est-à-dire la légende qui apparaît lorsque l'on passe la souris sur la zone.

Sélectionner ensuite le type de lien que vous souhaitez :

- **Url externe** : lien vers un autre site, saisissez dans le champ l'adresse du site  $\bullet$
- **Url interne** : lien vers une page de votre site, sélectionnez dans la liste la rubrique cible  $\bullet$

Pour valider, cliquez sur la coche verte :

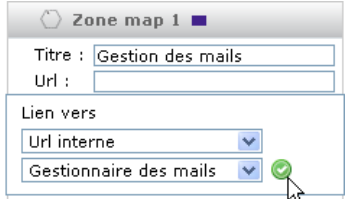

Une fois cela réalisé sur toutes les zones maps, cliquez sur "enregistrer" dans la fenêtre mais aussi dans votre page pour que cela soit pris en compte sur votre site.

#### *c) Insérer du texte provenant de word (ou autres éditeurs de texte), site Internet*

Coller du texte provenant d'un document word ou d'un site Internet peut cacher un mauvais code et casser la mise en forme de votre texte, voir de votre site.

Pour cela, il faut au préalable avoir sélectionné le texte concerné puis effectuer un clic droit et cliquer sur "Copier".

Commencez par cliquer sur l'icône  $\overline{\mathbf{r}}$ . La fenêtre suivante s'ouvre :

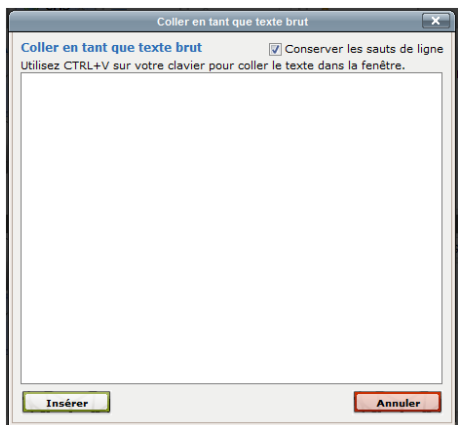

Appuyer ensuite simultanément sur les touches CTRL + V de votre clavier. Pour finir, il suffit de cliquer sur le bouton "Insérer".

### *d) Mettre en forme le texte*

Pour mettre en forme le texte, il suffit de sélectionner le ou les mots dont on veut appliquer un style particulier et cliquer sur les icônes de style :

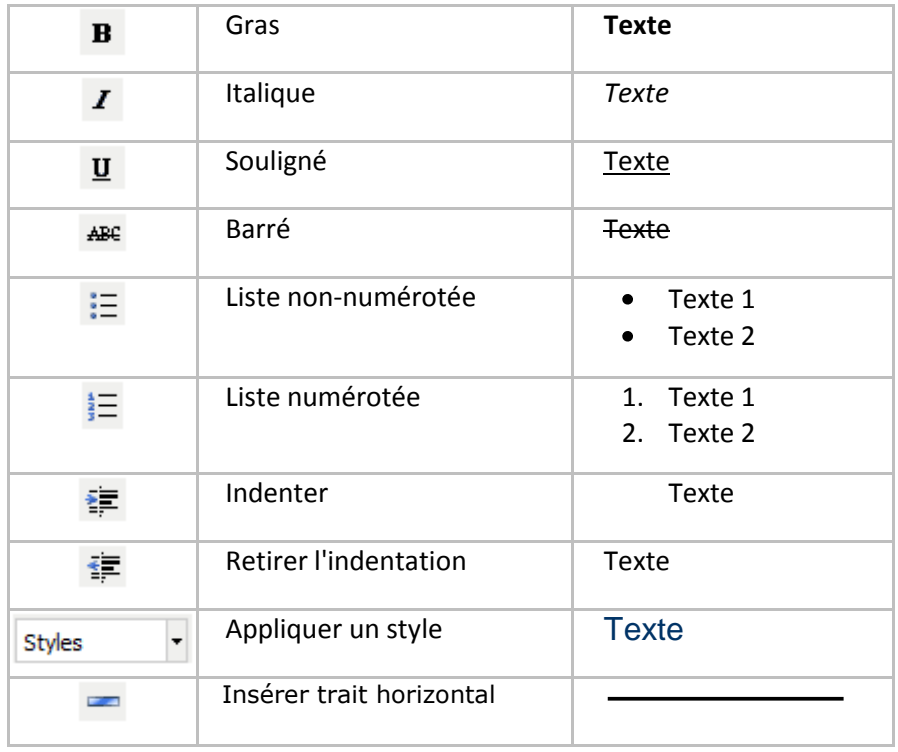

Pour supprimer une partie de cette mise en forme, il faut sélectionner le texte en question et cliquer sur l'icône <sup>2</sup>.

### *f) Insérer un lien*

Trois types de liens sont possibles :

- $\bullet$ Lien interne, pour se déplacer dans le site, d'une page vers une autre
- Lien externe, pour se déplacer vers un autre site  $\bullet$
- Lien sur une adresse mail

Surlignez le(s) mot(s) sur lequel vous souhaitez placer le lien puis de cliquez sur l'icône .

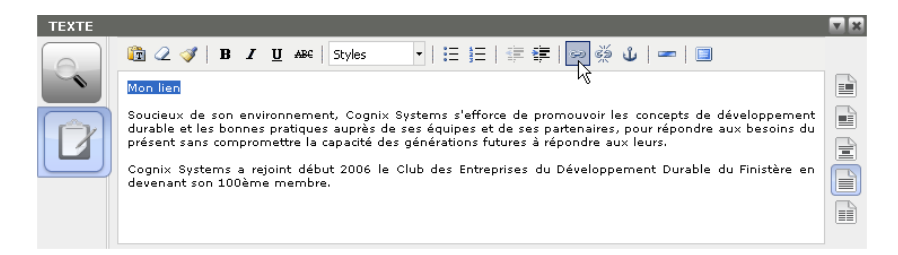

La fenêtre suivante s'ouvre :

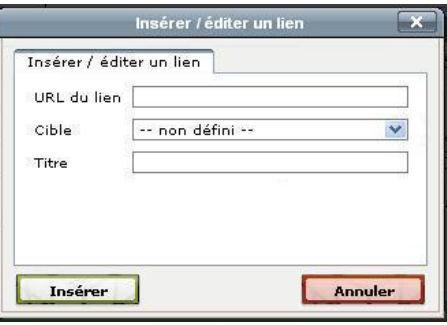

#### **Lien interne**

Vous devez tout d'abord **récupérer l'url de la page** de destination. Pour cela, 2 façons de la connaître :

> o Dans la barre de votre navigateur, l'url de la page est située juste après l'adresse de votre site

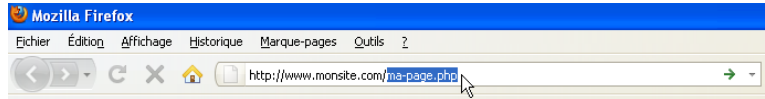

o Dans l'administration de votre site, en dessus du nom de votre page

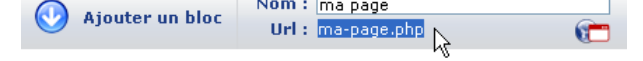

Sélectionnez l'url, effectuez un clic droit, puis cliquez sur copier.

Retournez dans la fenêtre d'édition du lien et dans le champ "URL du lien", faites un clic droit, coller. Dans le champ "Cible", sélectionnez "Ouvrir dans la même fenêtre".

Vous pouvez ensuite, si vous le souhaitez, saisir un titre qui est la légende qui apparaît lorsque l'on passe la souris sur le lien.

#### **Lien externe** ä

Il suffit de taper ou copier l'adresse du site vers laquelle vous souhaitez que le lien pointe (située dans la barre d'adresse du navigateur Internet) dans le champ "URL du lien".

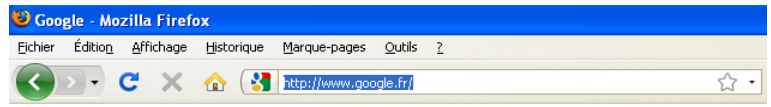

Dans le champ "Cible", sélectionnez "Ouvrir dans une nouvelle fenêtre".

Vous pouvez ensuite, si vous le souhaitez, saisir un titre qui est la légende qui apparaît lorsque l'on passe la souris sur le lien.

## **Lien sur une adresse mail**

Remplissez le champ "URL du lien" par " mailto: " suivi de l'adresse mail.

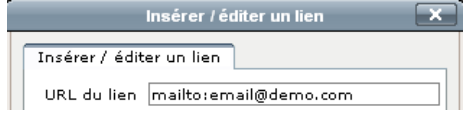

*Si vous ne saisissez pas* " *mailto:* "*, il vous sera proposé de l'insérer automatiquement lorsque vous cliquerez sur* "*Insérer*"*.*

Lorsque l'on clique sur le lien, nous avons bien la messagerie qui s'ouvre avec le champ destinataire pré-rempli par l'adresse mail que vous avez saisie.

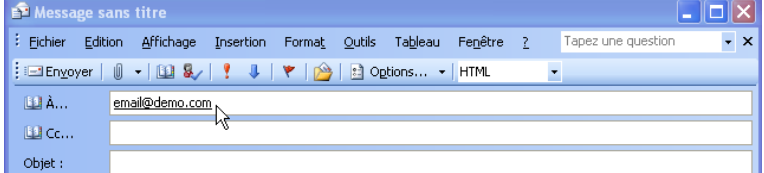

Pour finir cliquez sur "Insérer".

Il est possible de supprimer un lien en le sélectionnant et en cliquant sur l'icône .

#### *g) Insérer une ancre*

Une ancre permet de faire un lien d'une page vers un endroit précis de cette même page. Il peut notamment servir pour faire un sommaire cliquable en début de page pour des pages très longues.

Pour cela, cliquez devant le texte de destination puis sur l'icône  $\ddot{\Phi}$ .

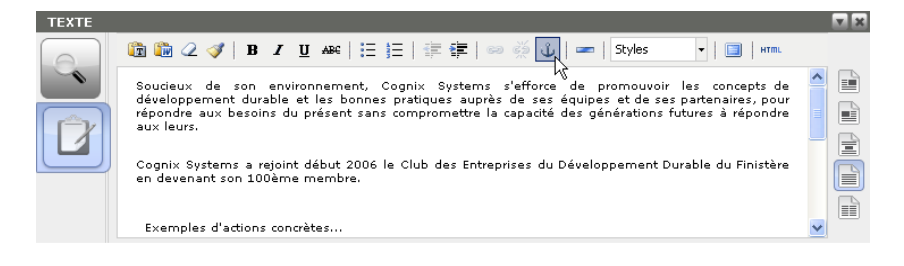

Une fenêtre apparaît demandant de donner un nom à cette ancre.

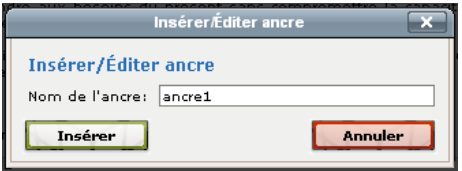

Nous sélectionnons ensuite le texte dans le bloc qui permettra d'aller à l'endroit où nous avons insérer l'ancre et cliquons sur l'icône .

Une fenêtre s'ouvre dans laquelle on va pouvoir saisir le nom de l'ancre que nous avons créée, précédé par la touche « **#** ». Ce symbole permettra à l'application de savoir qu'il s'agit d'une ancre et non d'un lien classique.

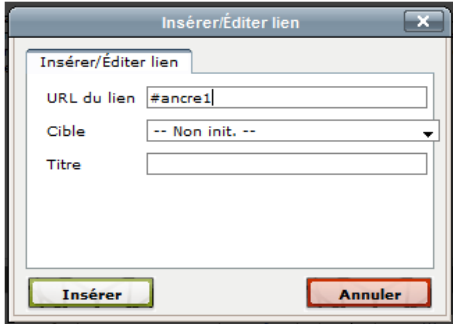

#### *h) Afficher le contenu du bloc en plein écran*

Pour afficher le texte en plein écran, il suffit de cliquer sur l'icône

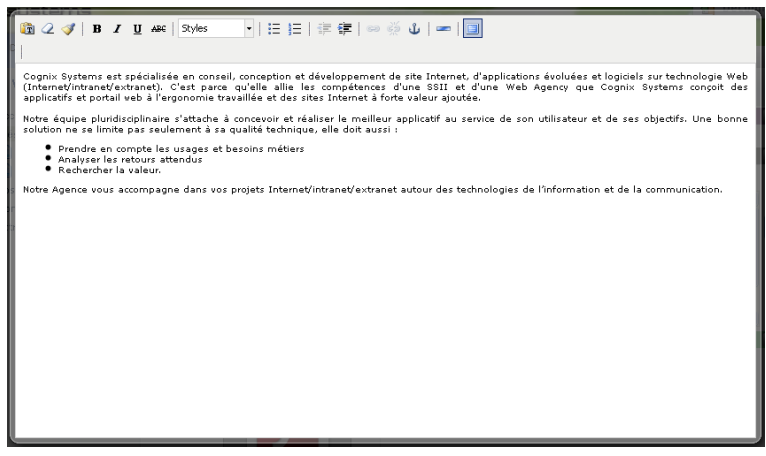

**Pour fermer le mode plein écran**, il suffit de cliquer à nouveau sur l'icône  $\blacksquare$ .

### <span id="page-23-0"></span>*7.5.3 Le bloc "Fichier"*

L'élément fichier permet de mettre sur le site des documents à télécharger (.pdf, .doc, .xls, .zip, .gif, .jpg, .png).

Pour ajouter un bloc "fichier", il suffit de cliquer sur "**Ajouter un bloc**" puis sur "**Fichier**".

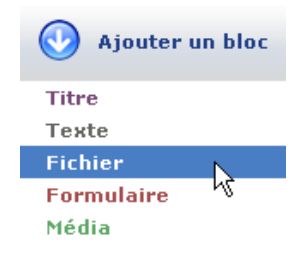

L'élément fichier viendra se placer en bas de page.

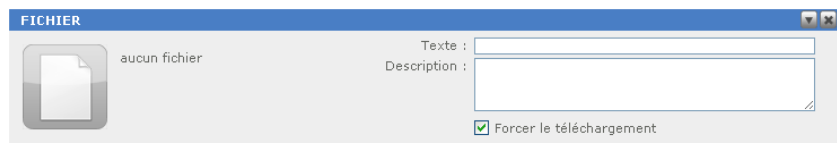

Pour charger le fichier, il suffit de cliquer sur la vignette, puis de choisir le fichier à insérer à partir de son disque dur.

Le champ "Texte" correspond au texte sur lequel l'internaute devra cliquer pour télécharger le document/fichier, quant au champ "Description" il vous permet d'avoir une rapide description du fichier mais n'apparaît pas sur le site.

#### <span id="page-24-0"></span>*7.5.4 Le bloc "Formulaire"*

Cet élément permet de réaliser des formulaires de contact/demande d'information(s) sur le site, avec l'envoi d'un email une fois que l'internaute à rempli les informations demandées.

Pour ajouter un bloc "formulaire", il suffit de cliquer sur "**Ajouter un bloc**" puis sur "**Formulaire**".

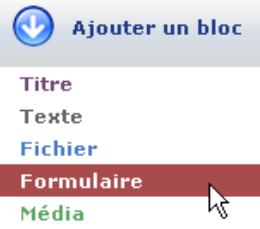

Le formulaire viendra se placer en bas de page.

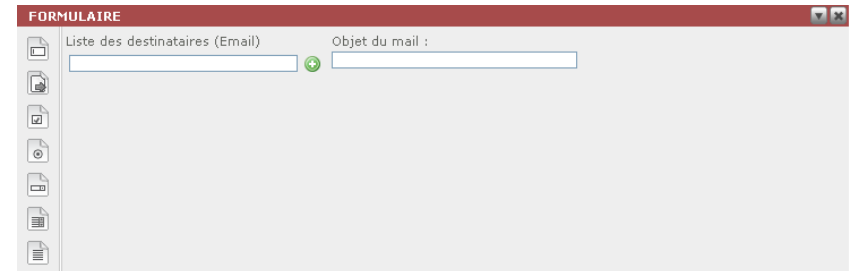

#### **Destinataire(s) et objet du mail**

Vous devez commencer par renseigner la ou les adresses email qui recevront la demande de contact : saisissez une première adresse mail dans le champ « Liste des destinataires » et cliquer sur l'icône (ou taper sur « Entrée ») puis réitérer cette opération pour les autres adresses.

En plus de cela, si vous souhaitez que le mail soit envoyé à une adresse spécifique en fonction de la demande.

*Exemple* : si la demande est commerciale, le mail de contact doit être envoyé à commercial@votredomaine.com

Vous devez insérer dans le contenu du formulaire un bloc « Liste à choix » **puis cocher « Liste de** destinataires ». Saisissez ensuite le nom du service ou du destinataire dans « Valeur » et le ou les mails dans le champ « E-mail » (si plusieurs mails, les séparer par des virgules).

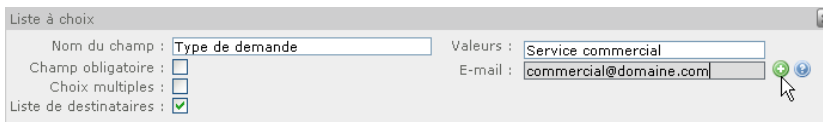

On peut alors voir l'ensemble des listes créées sous les champs de saisi et lorsque l'on clique sur le pictogramme  $\blacksquare$ , la liste des mails associés s'affiche.

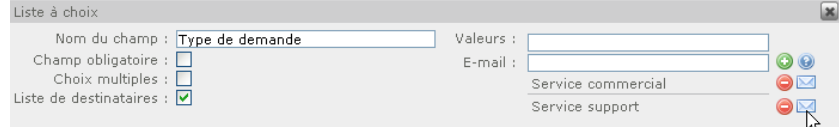

Pour valider, n'oubliez pas cliquer sur Enregistrer.

#### **Champs possibles dans le formulaire de contact**  $\bullet$

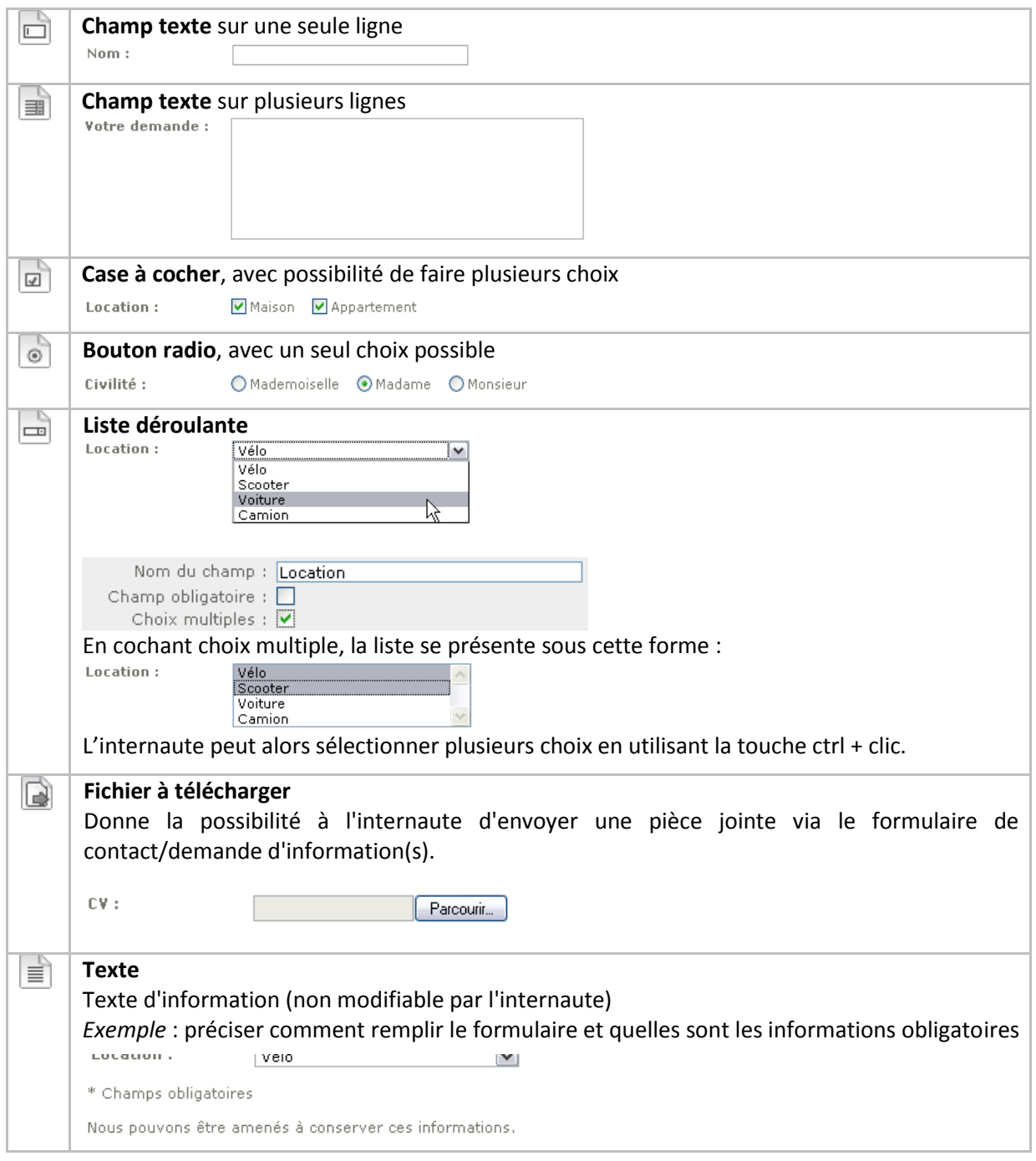

#### <span id="page-25-0"></span>*7.5.5 Le bloc "Média"*

Cet élément permet d'insérer tout type de média dans le site, des images (.jpg, .jpeg, .gif, .png, .bmp,…) autant que des vidéos (.avi, .mov, .mpg, .mp4, .3gp, .wmv, …).

Si le format de votre média ne passe pas, n'hésitez pas à nous contacter.

Pour ajouter un bloc "média", il suffit de cliquer sur "**Ajouter un bloc**" puis sur "**Média**".

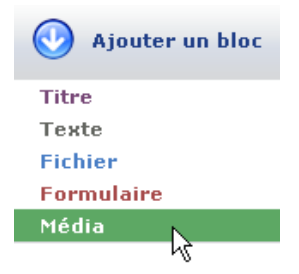

Le bloc média viendra se placer en bas de page.

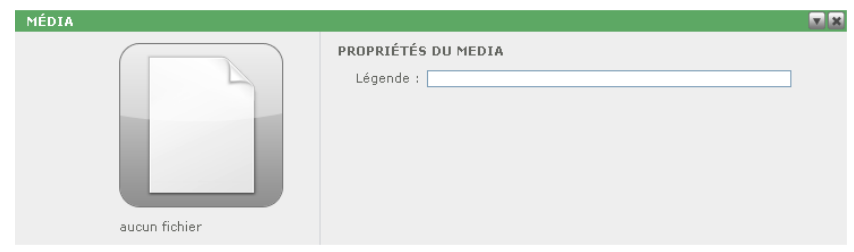

Pour sélectionner le média, il suffit de cliquer sur la vignette, puis sur le bouton "Parcourir". Il ne reste plus qu'à choisir le média à insérer à partir de son disque dur.

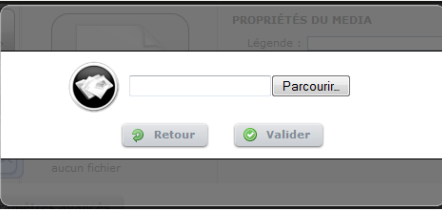

Une fois validé, deux interfaces sont possibles en fonction du média qui a été chargé :

#### **Vidéo**

Il suffit de saisir la légende du média et choisir que la vidéo se lance automatiquement ou pas sur le site.

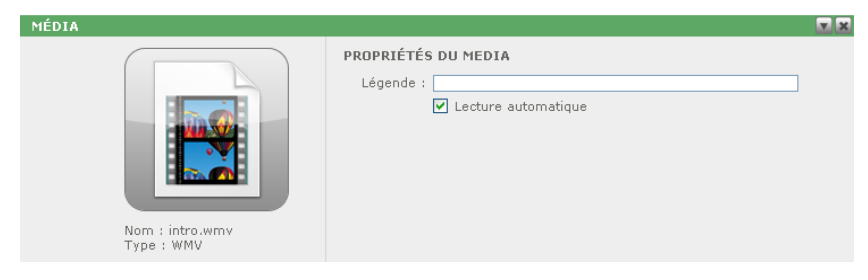

#### **Image**

Son fonctionnement est identique à l'insertion d'image dans un bloc texte.

*Cf. 5.3.2 Le bloc "texte" b- Insérer un média dans un bloc texte*

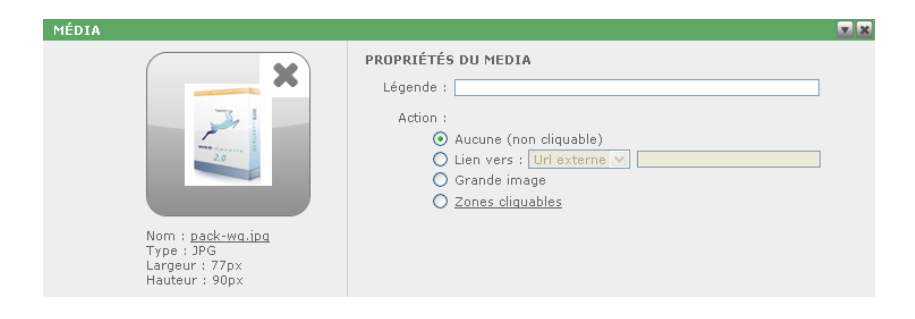

## <span id="page-27-0"></span>8 Référencer votre site

#### <span id="page-27-1"></span>**8.1 Référencer chaque page pour un meilleur référencement**

Il faut d'abord que vous déterminiez quelles sont les différentes séquences de mots-clés à associer à chaque page de votre site, séquences que l'on devra retrouver dans :

- Le titre de la page  $\bullet$
- L'url  $\bullet$
- La description  $\bullet$
- $\bullet$ La balise h1
- Les mots-clés  $\bullet$

Pour définir ces éléments, vous devez cliquer sur le bouton *"***Paramètres avancées***"* situé en dessous du contenu de chaque page.

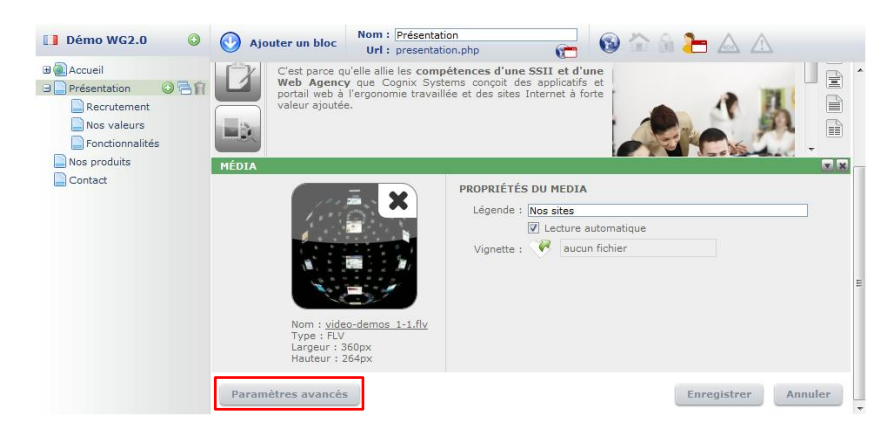

Cliquer ensuite sur l'onglet *"***Référencement".**

#### <span id="page-27-2"></span>*8.1.1 Titre*

Le titre qui apparait dans les résultats de recherche et l'entête de votre navigateur.

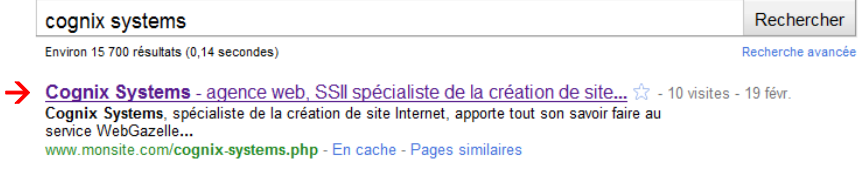

Cognix Systems - agence web, SSII spécialiste de la création de site Internet - Mozilla Firefox

Il doit être composé de quelques mots et débuter par votre séquence de mots-clés. Pensez qu'il doit inviter au clic.

*Exemple : Cognix Systems - agence web, SSII spécialiste de la création de site Internet*

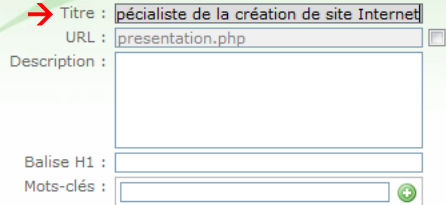

#### <span id="page-28-0"></span>*8.1.2 URL*

L'url est l'adresse de votre page. Par défaut, elle comprend le nom de votre page. Nous vous recommandons d'y faire figurer votre séquence de mots-clés. Pour cela, décochez la case et saisissez les mots clé sans accent, séparés par des tirets suivis de .php.

*Exemple : cognix-systems.php*

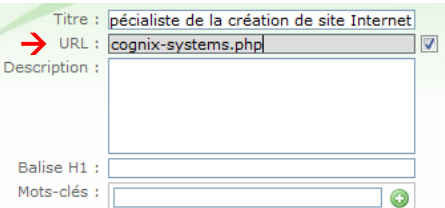

#### <span id="page-28-1"></span>*8.1.3 Description*

La description apparait dans le résultat de recherche, vos mots-clés pourront y être affichés en gras.

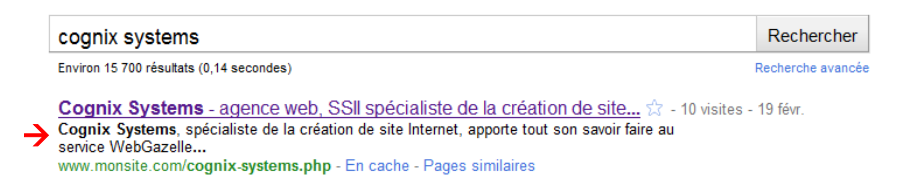

Il faut donc qu'elle soit accrocheuse et qu'elle commence par les séquences de mots-clés. Nous vous conseillons de ne pas dépasser 160 caractères espaces compris.

*Exemple : Cognix Systems, spécialiste de la création de site Internet, apporte tout son savoir faire au service WebGazelle*

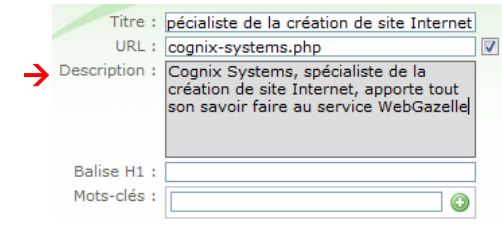

#### <span id="page-29-0"></span>*8.1.4 Balise H1*

La balise h1 est placée généralement en haut de votre site.  $\rightarrow$ **THE ED** 

Elle doit, tout comme le titre, être courte et débuter par votre séquence de mots-clés. Idéalement, elle doit être différente du titre.

*Exemple : Agence web Cognix Systems : création de site Internet*

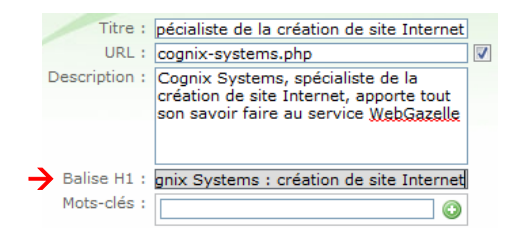

#### <span id="page-29-1"></span>*8.1.5 Mots-clés*

Pour finir, nous vous conseillons de renseigner votre ou vos séquences de mots-clés.

Saisissez votre première séquence de mots-clés et ajouter là en cliquant sur l'icône (ou tapez sur Entrée) : à faire pour chacune de vos séquences. Rien de sert d'avoir une longue liste, il faut privilégier les mots-clés les plus pertinents.

*Exemple : cognix systems, agence web, agence internet, SSII, création site internet*

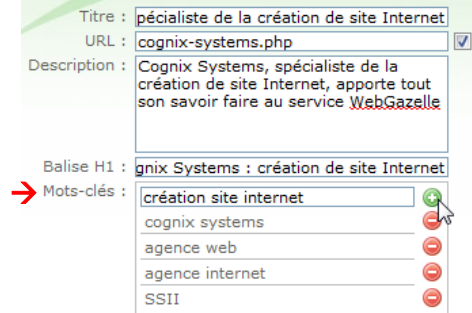

### <span id="page-30-0"></span>*8.1.6 Indicateurs de référencement*

Une fois les différents éléments de référencement saisis (titre, url...), cliquez sur "**Enregistrer**".

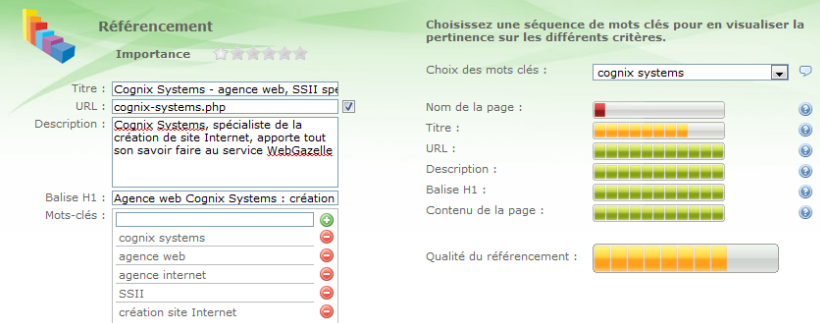

Vous verrez apparaître des indicateurs à droite vous indiquant la pertinence de vos séquences. Pour cela, sélectionnez la séquence dont vous voulez en étudier la pertinence dans la liste déroulante.

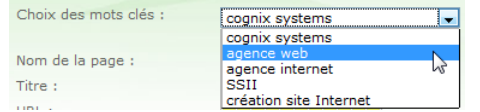

De plus, en cliquant sur l'icône , vous accéderez à des informations complémentaires que nous mettons régulièrement à jour en fonction de l'évolution des critères de référencement.

Pour finir, cliquez sur "**Enregistrer**" puis "**Fermer**".

#### <span id="page-30-1"></span>**8.2 Définir le référencement par défaut**

Vous pouvez définir le référencement des pages n'ayant pas de référencement propre en cliquant sur le nom de votre site puis en complétant ces mêmes champs.

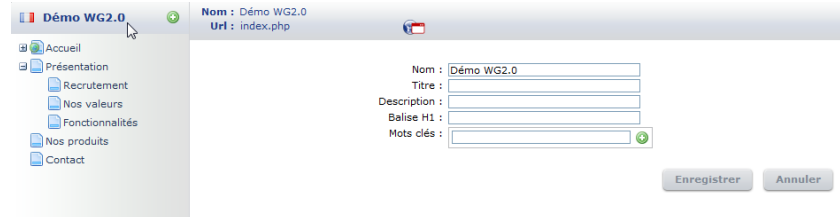

N'oubliez pas de cliquer sur "**Enregistrer**".